**Use the steps below to use the SECINFO website. Below are the steps to verify which Mortgage Pool contains your loan. Once you have done this you can find the PSA (Pooling and Service Agreement).** 

**This example uses WAMU (Washington Mutual).**

[http://www.secinfo.com](http://www.secinfo.com/)

**Click on above link.**

**Click on Sign In and create a new account. This is FREE so follow the steps and create your login and password. You may only get thru a couple of screens before being asked to create your account so it is better to have your account when you start your search.**

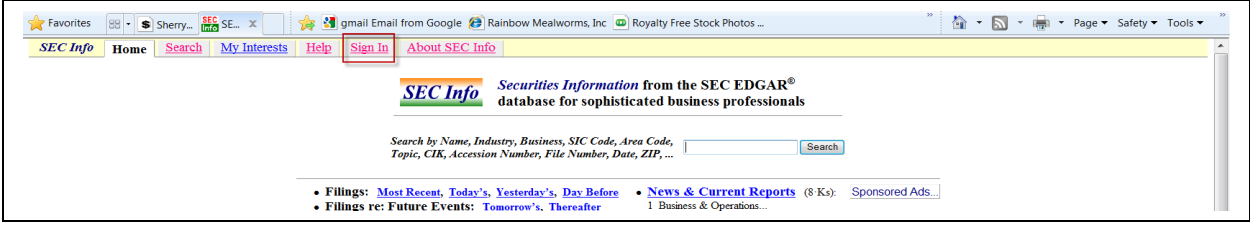

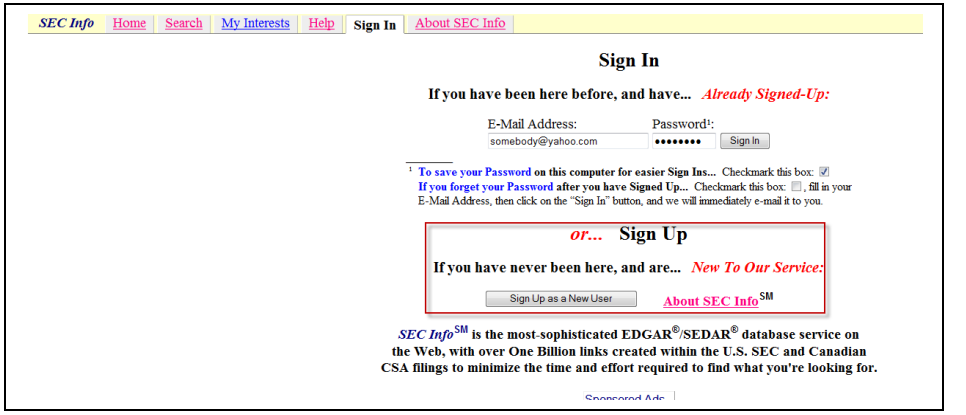

## **Type WAMU in the Search box.**

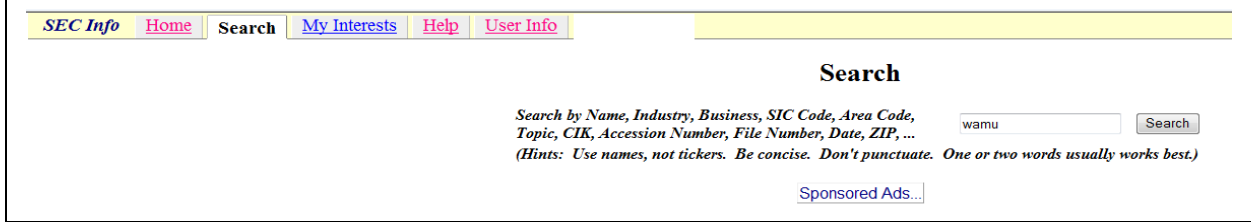

## **This brings up all the WAMU filings.**

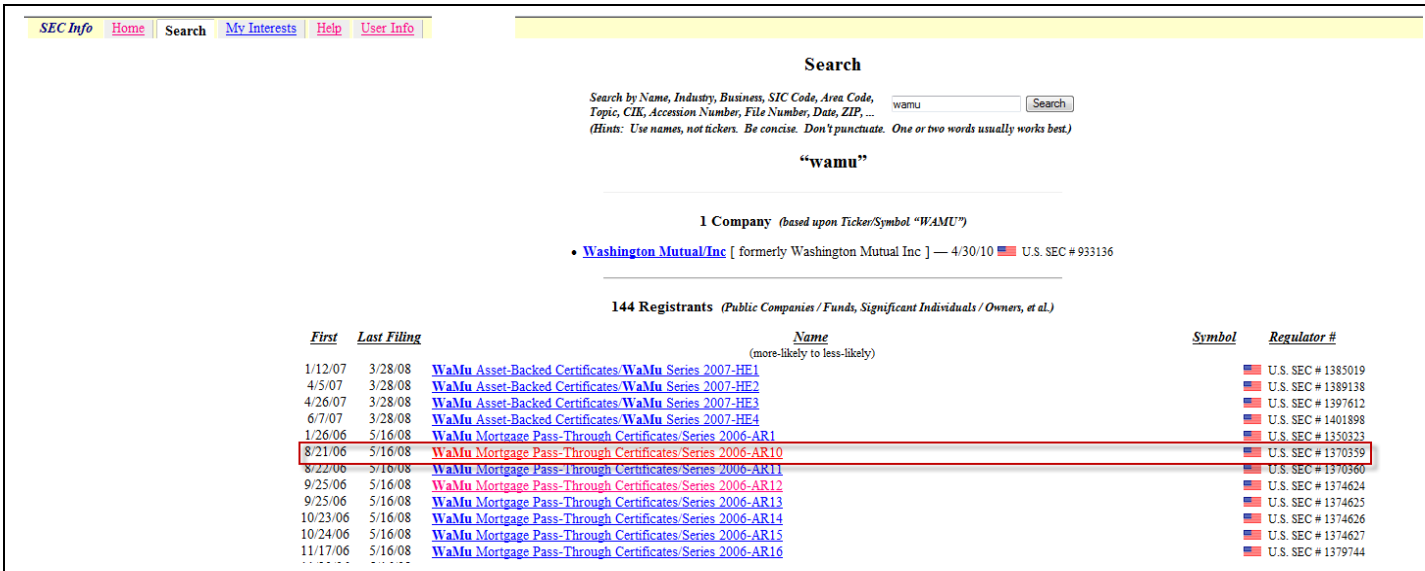

**Looking at the 'First' filing column on the left, choose a date that is closest to when you got your loan.**

**You may have to search around in the year just prior to the date you got your loan. Some of these Trusts were setup even prior to the time you got your loan. Click on the Trust that you think might contain your loan.**

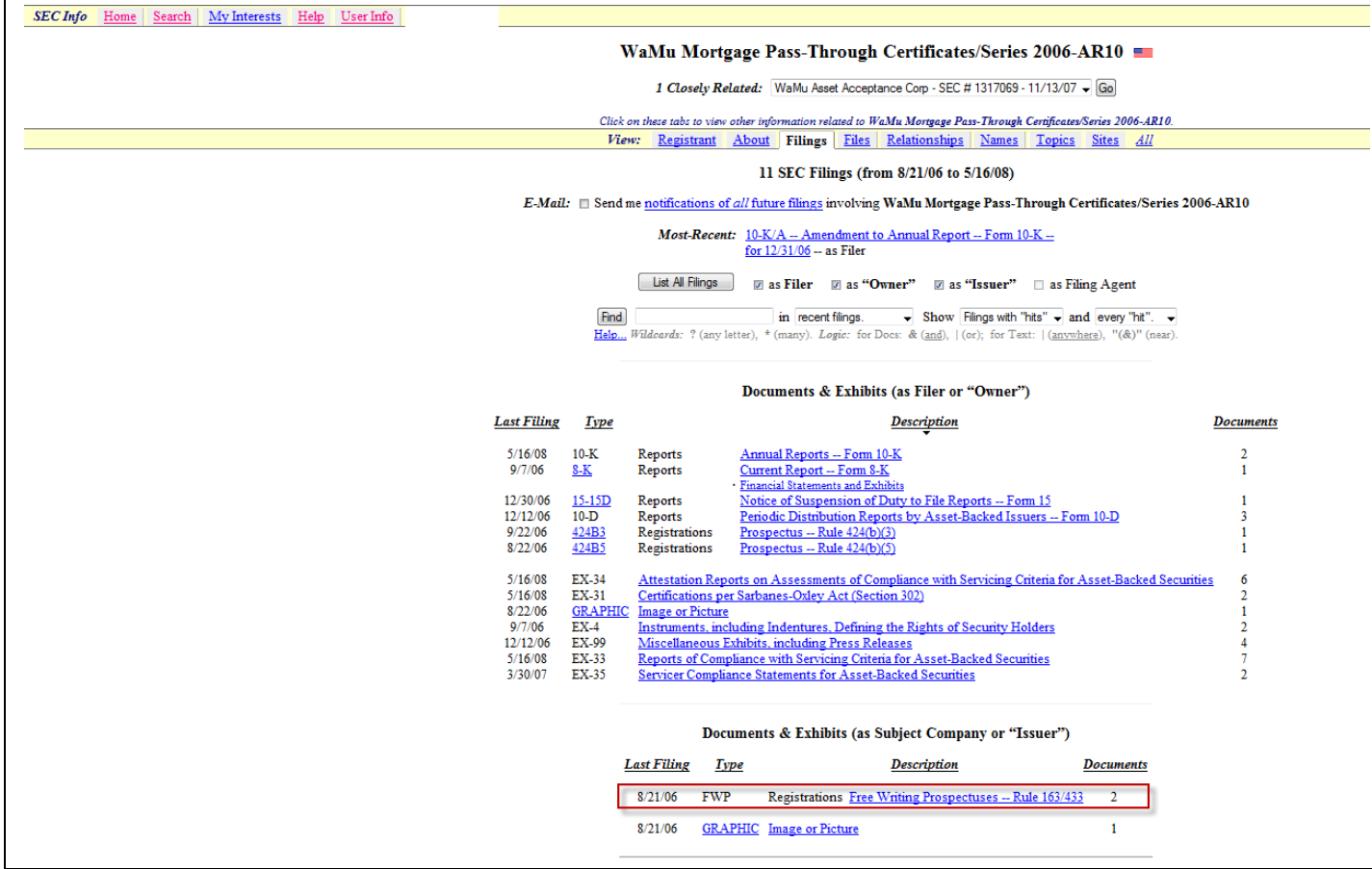

**Look for the Type file 'FWP' which stands for Free Writing Prospectus. You will look in the FWP to see if it contains any lists of loan numbers. Some will have what you are looking for and some won't. This contains 2 FWP documents so you will need to check each one for a list of loan documents. I looked at the first FWP and there were no loan numbers. So I will look in the second FWP file.**

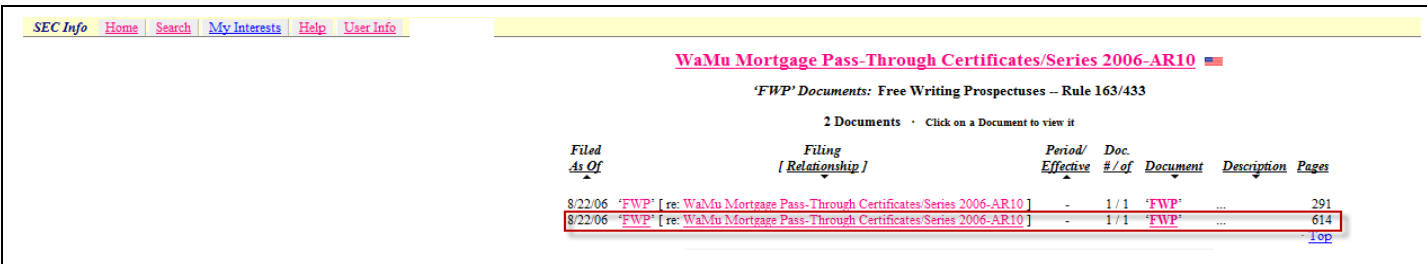

**Scroll down once you have opened the second FWP and you will see that there are hundreds of loan numbers. Use the FIND box at the top of the screen and key in your loan number. If you notice, you can also narrow the search down by searching for the zip code. This document also lists the city where your house is located.**

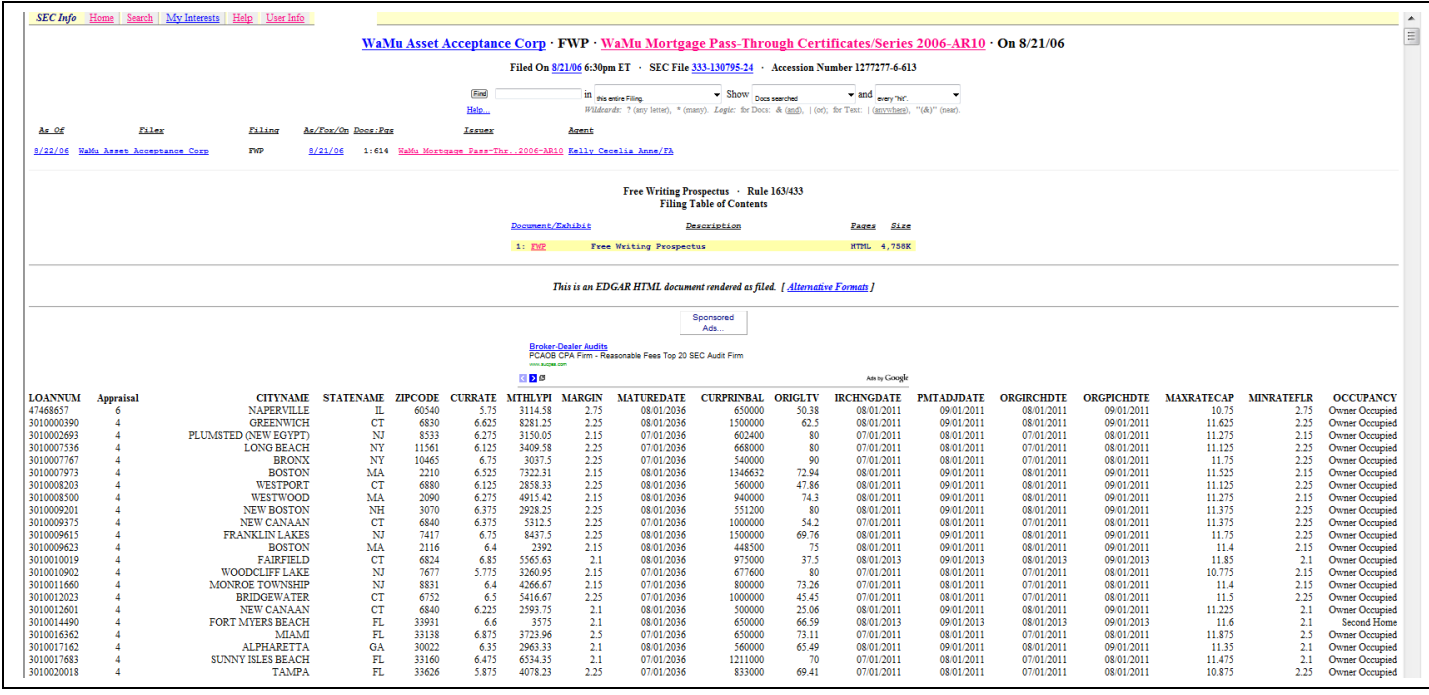

**If you are lucky then your search for the name of the trust has ended. If you cannot find your loan here then go back to the screen listing all the Trusts and look in another. This may be tedious but unless someone will tell you the name of your Trust, there is no other way to find it.**

**Another place you may find the Trust name is on your recorded docs, in MERS or on a Power of Attorney filed at the county recorder by the Securities trustee in your local county (if required by law).**

**Usually you will find the PSA in the other FWP document if there is more than one FWP file. That was not the case in this example. You can go back to the contents listing and the PSA should be listed with a page number. This was also not the case here. This had an Addendum to the PSA so the best place to start would be the first set in that series of Trusts. In other words, this Trust was WaMu Mortgage Pass-Through Certificates/Series 2006-AR10. The next place to start**

**looking for the PSA is in the first series which would be Series 2006-AR1. You may also have to look in all the Trusts in that series to find other Addendum documents that list changes to the PSA.**

**If you are still having problems, post a request for help from another member in the Forums. We are all here to help each other.**

**Aunt Daffodil**